# **Chapter** 5

# SETTINGS/MISCELLANEOUS

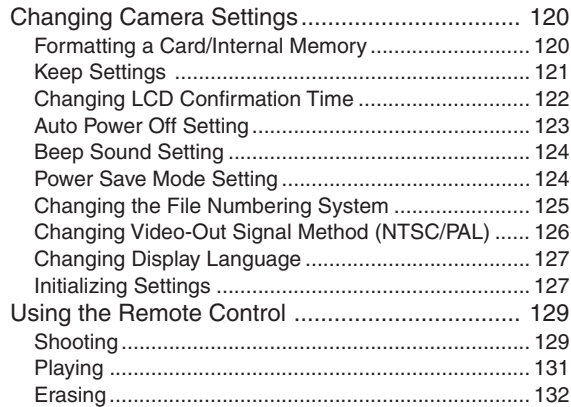

# **Changing Camera Settings**

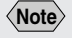

• A SmartMedia memory card with a write protect pad attached to it cannot be formatted. Remove the pad to format the SmartMedia memory card. See "Protecting Against Accidental Writing" (p. 26).

This section explains how to format (initialize) a SmartMedia memory card or the internal memory, and how to change the various settings such as auto power off, beep sound and keep settings.

# **Formatting a Card/Internal Memory**

Follow the procedure below to format a SmartMedia memory card or the internal memory.

Before using a new SmartMedia memory card or a SmartMedia memory card that has been used on another device (such as a PC), you need to format it with the camera.

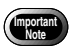

- Formatting a SmartMedia memory card or the internal memory will erase all the files recorded on the card or in the memory (including protected files). Copy any important files before formatting. See "Copying Image Files" (p.103).
- SmartMedia memory cards formatted on another device may be unusable.
- **1** Set the mode dial to [SET].
- **2** Press the  $\overline{\circ}$  or  $\overline{\circ}$  button to select **[FORMAT] and press the ENTER button.**

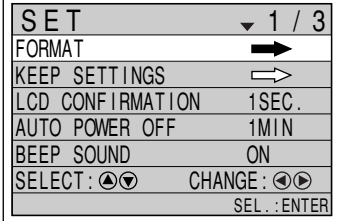

**3** Press the  $\overline{\circ}$  or  $\overline{\circ}$  button to select **SmartMedia memory card or internal memory and press the ENTER button.**

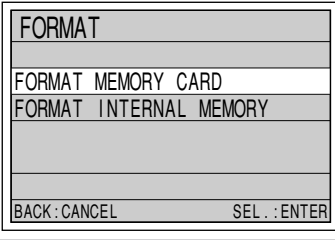

**4**

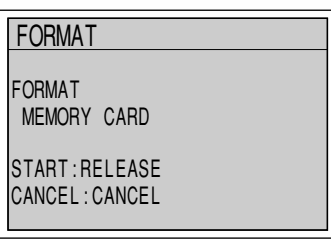

The "FORMATTING" message will be displayed. When formatting is completed, the display will return to the SET menu.

# **Keep Settings**

The keep settings mode is for saving settings after the camera is turned off. The following settings can be saved.

- Flash mode (p.60)
- Exposure compensation (p.62)
- White balance (p.64)
- Date imprint (p.74)
- Language (p.127)
- Recording destination (CARD/IN) (p.46)
- Focus mode (p.70)
- ISO sensitivity (p.73)
- Flash strength (p.61)
- Sharpness mode (p.79)
- Image with sound (p.58)
- Monochrome mode (p.80)
- Non-Compressed mode (p.84)
- Exposure metering system (Photometry) (p.86)
- S mode (p.87)
- Time Exposure mode (p.88)
- Negative mode(p.81)
- Red-Eye Reduction mode (p.72)

- **1 Set the mode dial to [ SET** ].
- **2** Press the  $\textcircled{\tiny{\textcircled{\tiny{b}}}}$  or  $\textcircled{\tiny{\textcircled{\tiny{b}}}}$  button to select [KEEP **SETTINGS] and press the ENTER button.**

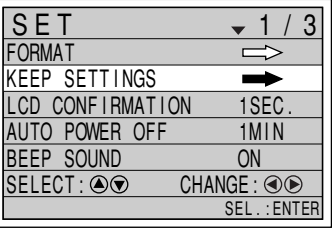

FLASH ON KEEP SETTINGS

+/– OFF

WHITE BALANCE OFF

<u>DATE IMPRINT OFF</u><br>LANGUAGE OFF LANGUAGE OFF

BACK:CANCEL SEL.:ENTER

**3** Press the  $\textcircled{\textcirc}$  or  $\textcircled{\textcirc}$  button to select the item **to be saved.**

**4** Press the  $\bigcirc$  or  $\bigcirc$  button to select [ON].

**Note**

• To cancel the setting, select [OFF].

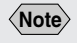

- If you select 0 sec. for the image confirmation time, the shot image will not be displayed on the LCD monitor.
- The shot image will be displayed until recording is completed, regardless of the preset image confirmation time, when taking still picture/ text with sound, or when in non-compressed (NC) mode.

Keep Setting will be activated. To set more items, repeat steps **3** and **4**.

SELECT: @

# **5 Press the ENTER button.**

The display will return to the SET menu.

# **Changing LCD Confirmation Time**

When you press the shutter release button to take a picture in  $\Box$  (Still Picture) mode, the shot image appears on the LCD monitor. You can select the time for confirming the image after shooting to 0 sec., 1 sec., 2 sec., 3 sec., 4 sec. and 5 sec.

# **1 Set the mode dial to [ SET** ].

- **2** Press the  $\textcircled{\tiny{\textcircled{\#}}}$  or  $\textcircled{\tiny{\textcircled{\#}}}$  button to select [LCD **CONFIRMATION].**
- **3** Press the oor  $\odot$  button to select the **image confirmation time (0 SEC., 1 SEC., 2 SEC., 3 SEC., 4 SEC., 5 SEC.) and press the ENTER button.**

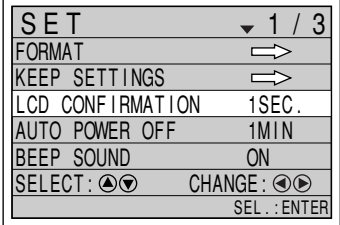

# **Auto Power Off Setting**

The camera will turn off automatically (auto power off) in recording and playback modes to conserve the battery if it is left idle (no buttons operated) for the preset time. You can select from 1 min., 3 min., 5 min., and OFF for the time until the auto power off function is activated.

- **1** Set the mode dial to [SET].
- **2** Press the  $\overline{\textcircled{\circ}}$  or  $\overline{\textcircled{\circ}}$  button to select [AUTO **POWER OFF].**
- **3** Press the oor  $\odot$  button to select the **preset time (1 MIN, 3 MIN, 5 MIN, OFF) and press the ENTER button.**

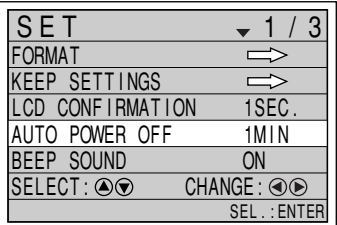

If you select OFF, the auto power off function will be disabled.

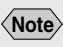

- Turn the power on again to reactivate the camera if it shuts off in auto power off mode.
- When using an AC adapter (option), the auto power off function is disabled even if you have set a time (except for interval shooting).

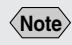

• An error beep is not suppressed even when [BEEP SOUND] is set to [OFF].

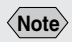

• This mode is used to save 10% power consumption compared with the normal mode.

## **Beep Sound Setting**

The camera beeps to alert you when it records a picture. You can enable or disable the beep by changing the setting.

- **1** Set the mode dial to  $\sqrt{5}$ .
- **2** Press the  $\textcircled{e}$  or  $\textcircled{e}$  button to select [BEEP **SOUND].**
- **3 Press the @ or**  $\bigcirc$  **button to select [ON] or [OFF] and press the ENTER button.**

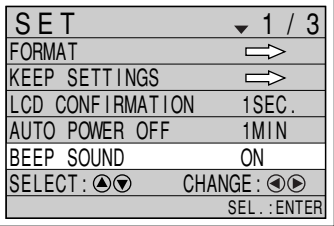

If you select [OFF], the beep sound will be disabled.

# **Power Save Mode Setting**

This mode is used to conserve power consumed by the LCD monitor and extend the battery life.

- **1 Set the mode dial to [SET].**
- **2** Press the  $\overline{\odot}$  and  $\overline{\odot}$  buttons to select **[POWER SAVE MODE].**
- **3** Press the  $\textcircled{\tiny{\textcircled{\tiny{\textcirc}}}}$  or  $\textcircled{\tiny{\textcircled{\tiny{\textcirc}}}}$  button to select [ON] or **[OFF] and press the ENTER button.**

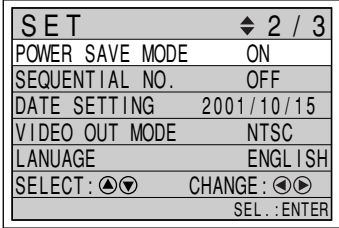

# **Changing the File Numbering System**

By enabling or disabling sequential numbering, you can determine the method for assigning consecutive numbers to files. In both cases, there is never any duplication of file names on the same memory card.

#### ● **When sequential numbering is ON**

File names are assigned in sequence from R0010001 to R9999999.

The camera always remembers the last number assigned so that even when a new (blank) memory card is inserted, the camera continues assigning numbers in sequence from where it left off. In other words, the numbers are not reset.

However if the new memory card contains a file number higher than the last one remembered by the camera, file naming will continue from after this higher number. For example, if the highest number the camera remembers is R0020500, and the new memory card contains a file R0020600, file naming will resume from R0020601.

\* To reset sequential numbering so that it will assign file names from R0010001 again, initialize the settings (p. 127) and insert a blank memory card.

#### ● **When sequential numbering is OFF**

File names are assigned in sequence from RIMG0001 to RIMG9999, however anytime a new (blank) memory card is inserted, the numbering resets back to RIMG0001.

However if the new memory card already contains files, file naming will begin from after the highest number on the card. For example, if the new memory card contains a file RIMG0800, file naming will begin from RIMG0801.

\* When the file names reach RIMG9999, [FILE NUMBER OVER] is displayed and no more images can be recorded. See "Error Messages" (p.140).

#### **1 Set the mode dial to [ SET** ].

#### **2** Press the  $\bigcirc$  or  $\bigcirc$  button to select **[SEQUENTIAL NO.].**

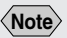

- Numbering starts from RIMG0001 when the internal memory is selected as the recording destination.
- Using the consecutive numbering system (when [SEQUENTIAL NO.] is [ON]) is useful when submitting images to digital printing services or keeping files on a PC as there is no risk of the same number being assigned twice.

**3** Press the © or  $\circledast$  button to select [ON] or **[OFF] and press the ENTER button.**

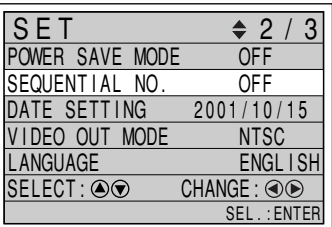

If you select [OFF], files will be assigned numbers starting from RIMG0001.

## **Changing Video-Out Signal Method (NTSC/PAL)**

Switches the video system for connecting the camera to a TV set to play record images on TV.

#### **See**

- "Connecting to a TV" (p.90) for instructions on how to connect the camera to a TV.
- "Using Your Digital Camera in Other Countries" (p.144) for information about the television systems.
	- **1 Set the mode dial to [ SET** ].
- **2** Press the  $\bigcirc$  or  $\bigcirc$  button to select [VIDEO **OUT MODE].**
- **3 Press the @ or @ button to select [NTSC] or [PAL] and press the ENTER button.**

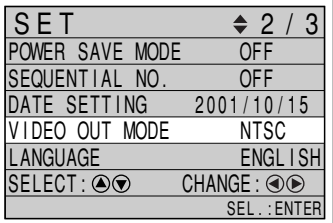

The video setting will be changed.

# **Changing Display Language**

The information on the LCD monitor can be displayed in English, French, German and Japanese.

#### **1** Set the mode dial to  $\lceil$  SET 1.

- **2** Press the  $\bigcirc$  or  $\bigcirc$  button to select **[LANGUAGE].**
- **3** Press the oor  $\odot$  button to select the **display language and press the ENTER button.**

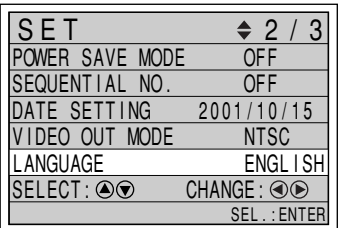

The language setting will be changed.

# **Initializing Settings**

You can reset all settings except the date.

- **1** Set the mode dial to [SET].
- **2** Press the  $\overline{②}$  or  $\overline{②}$  button to select **[INITIALIZE SETTING] and press the ENTER button.**

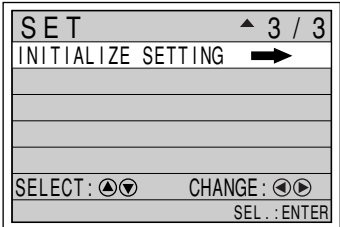

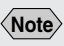

**Important Note**

initialized.

• Mode settings that have been saved will also be

• Enable the keep settings mode to save the display language setting. See "Keep Settings" (p.121).

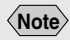

• Recorded files are preserved intact even when the settings are initialized.

**3 Press the shutter release button.**

INITIALIZE SETTING

INITIALIZE ALL SETTINGS?

START: RELEASE CANCEL:CANCEL

The settings will be reset to their factory default settings and the display will return to the SET menu.

# **Using the Remote Control**

This section explains how to operate the camera using the optional DR-3 remote control unit.

# **Shooting**

The remote control unit can be used to operate the camera. It is particularly convenient when the camera is set up at a remote location or is in a fixed position.

- **1 Set the mode dial to shooting mode ( • • • • ) and press the button to select the recording destination.**
- **2 Decide the composition of the picture and press the RELEASE button.**

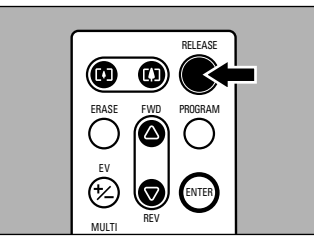

Use the zoom button to vary the size of the subject. Press the  $\lceil \bullet \rceil$  zoom button to magnify the subject and press the  $\lceil \cdot \rceil$  zoom button to decrease the size of the subject.

#### ● **In (Still Picture) mode**

The self-timer LED will light and recording will start about 2 seconds later.

#### ● *△* (Text) mode

Recording starts as soon as the RELEASE button is pressed.

#### ● In □ (Continuous Shooting) mode Shots will be taken continuously while the RELEASE button is pressed. Shooting will stop when the RELEASE button is released and the shots will be recorded.

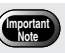

The remote control receiver is located at the upper left of the LCD monitor. Operate the remote control unit by pointing it at the LCD monitor.

**Note**

• For instructions on replacing the batteries and maintaining the remote control unit, refer to the accompanying manual. ● **In ↓ (Sound)/ ←** (Motion Picture) mode Recording of the sound and image will start when the RELEASE button is pressed. Recording will stop when the RELEASE button is pressed again and the shots will be recorded.

# ■ Setting Exposure Compensation

# **1 Press the EV (+/–) button.**

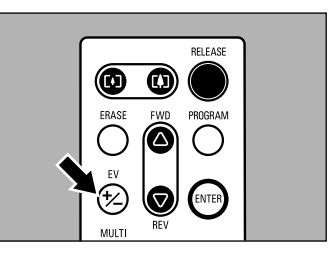

#### **2 Set the exposure compensation level using the FWD (**-**) or REV () button and press the ENTER button.**

Press the RELEASE button to take the picture.

# ■ Setting the Focus

#### **1 Press the PROGRAM button to select the desired focus mode.**

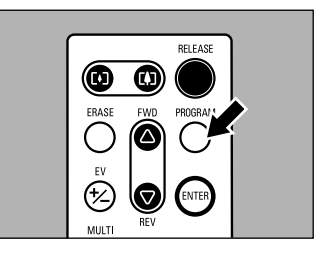

The focus setting changes in the following sequence each time the button is pressed: AF  $(Auto) \rightarrow MF (Manual) \rightarrow 2.5m \rightarrow \infty (Infinity).$ Press the RELEASE button to take the picture.

● **How to Cancel the Focus Mode Setting** Press the PROGRAM button and change the focus mode.

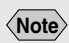

• When using MF (Manual) mode, adjust the focus using the FWD  $(\triangle)$  and REV  $(\nabla)$ buttons, then press the RELEASE button to take the picture.

# **Playing**

Use the remote control unit to play back recorded files.

#### **1 Set the mode dial on the camera to**  $[E]$ and press the **CARD/IN** button to select the **playback source.**

The most recently recorded file will be played.

 $\boldsymbol{2}$  Press the FWD ( $\vartriangle$ ) or REV ( $\triangledown$ ) button to **select a file.**

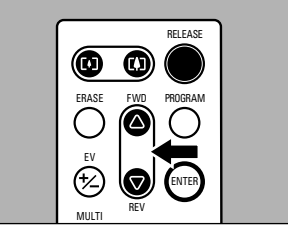

The remote control unit buttons are operated in the same way as the buttons on the camera.

# ■ Magnifying an Image (Zoom **Playback)**

## **1 Press the PROGRAM button.**

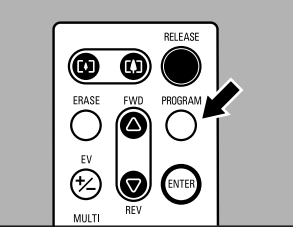

The image will be displayed in zoom playback.

 $\boldsymbol{2}$  Press the [ $\boldsymbol{\lambda}$ ] or [ $\boldsymbol{\cdot}$ ] button and the FWD ( $\vartriangle$ ) **or REV () button to shift the playback position.** Depending on the image size, you can change the magnification by pressing the ENTER button. See "Zoom Playback" (p.99). ● **How to Cancel Zoom Playback Mode** Press the PROGRAM button. ■ **Displaying Multiple Images (Multi Image Playback) 1 Press the MULTI button.** ❻ Œ PROGRAM **FWD** ′∆

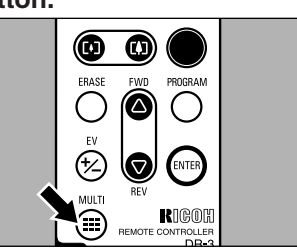

The images will be displayed in Multi playback.

 $\boldsymbol{2}$  Press the [ $\boldsymbol{\lambda}$ ] or [ $\boldsymbol{\cdot}$ ] button and the FWD ( $\vartriangle$ ) **or REV () button to select a file to be played back.**

# **3 Press the ENTER button.**

The selected image will be displayed in singleimage mode and multi-image playback mode will be canceled.

# **Erasing**

You can use the remote control unit to erase a recorded file.

**1** Set the mode dial on the camera to  $[\n\mathbf{E}]$ **and press the button to select the erase source.**

**2 Press the ERASE button.**

The erase menu will be displayed.

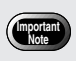

• Files cannot be restored once they are erased. Before starting to erase a file, make sure that you want to erase it.

## $\boldsymbol{3}$  Use the FWD ( $\vartriangle$ ) or REV ( $\triangledown$ ) button to **select [ERASE SINGLE IMAGE] and press the ENTER button.**

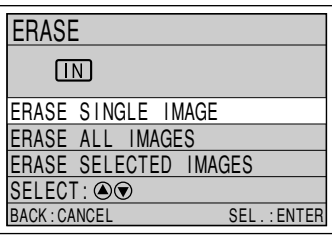

 $\boldsymbol{4}$  Use the FWD ( $\vartriangle$ ) or REV ( $\triangledown$ ) button to **select the file to be erased and press the RELEASE button.**

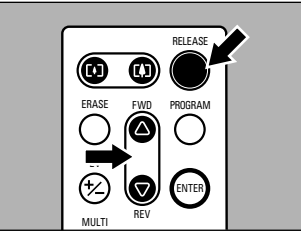

The selected file will be erased.

# ■ Erasing All Files

- **1 Select [ERASE ALL IMAGES] on the erase mode screen (step 3 ).**
- **2 Press the RELEASE button.**

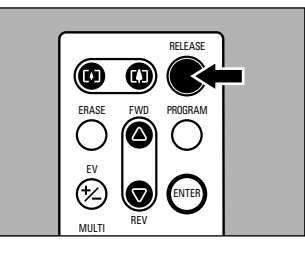

All the files will be erased.

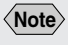

• To cancel operation, press the CANCEL button on the camera.

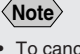

• To cancel operation, press the CANCEL button on the camera.

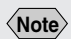

• To cancel selection, press the ENTER button again.

# ■ Erasing Selected Images

- **1 Select [ERASE SELECTED IMAGES] on the erase mode screen (step 3 ).**
- $\boldsymbol{2}$  Use the  $\boldsymbol{\left[\leftarrow\right]}$  or  $\boldsymbol{\left[\cdot\right]}$  button and the FWD  $\left(\triangle\right)$ **or REV () button to select the file to be erased and press the ENTER button.**

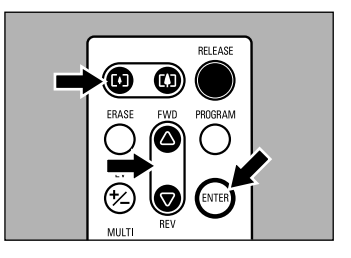

Repeat step 2 to select more images.

# **Note**

• To cancel operation, press the CANCEL button on the camera.

# **3 Press the RELEASE button.**